# **INSPIRON™**

### **INSTALLATIONSHANDBOK**

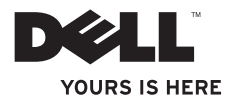

# **INSPIRON™**

### **INSTALLATIONSHANDBOK**

Modell P04E Regeltyp P04E001

# **Obs, viktigt och varningar**

**Obs!** Innehåller viktig information som kan hjälpa dig att få ut mer av din dator.

**Viktigt: Innehåller antingen information om potentiell skada på maskinvaran eller dataförlust, samt ger information om hur du undviker problemet.**

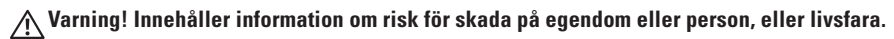

Om du har köpt en Dell™-dator i n-seriesn gäller inte den information i detta dokument som rör Microsoft® Windows® operativsystem.

**Informationen i detta dokument kan ändras utan föregående varning.**

#### **© 2009 Dell Inc. Med ensamrätt.**

\_\_\_\_\_\_\_\_\_\_\_\_\_\_\_\_\_\_

Återgivning i någon form utan skriftligt tillstånd från Dell Inc. är strängt förbjuden.

Varumärken som används i den här texten: Dell, DELL-logotypen, *YOURS IS HERE*, *Dell On Call* och DellConnect är varumärken som tillhör Dell Inc.; Intel, Celeron och Pentium är registrerade varumärken och Core är ett varumärke som tillhör Intel Corporation i USA och andra länder. Microsoft, Windows, Windows Vista, MS-DOS och logotypen för startkappen i Windows Vista är antingen varumärken eller registrerade varumärken som tillhör Microsoft Corporation i USA och/eller andra länder. ATI Radeon är ett varumärke som tillhör Advanced Micro Devices, Inc. Blu-ray Disc är ett varumärke som tillhör Blu-ray Disc Association. Bluetooth är ett registrerat varumärke som tillhör Bluetooth SIG, Inc. och används under licens av Dell.

Övriga varumärken kan användas i dokumentet som hänvisning till antingen de enheter som gör anspråk på varumärkena eller deras produkter. Dell Inc. frånsäger sig allt ägarintresse av andra varumärken än sina egna.

#### **Juli 2009 Artikelnummer MX49M Rev. A01**

# **Innehåll**

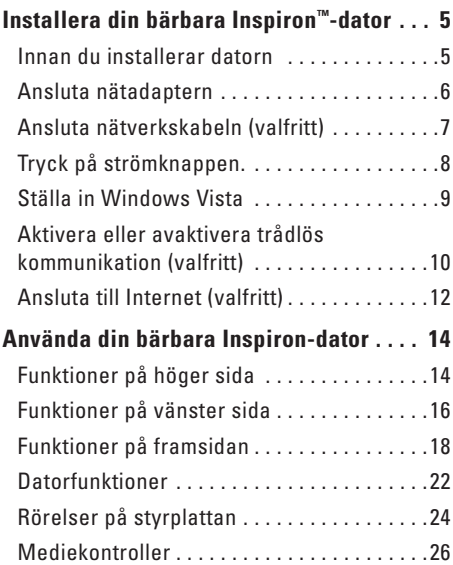

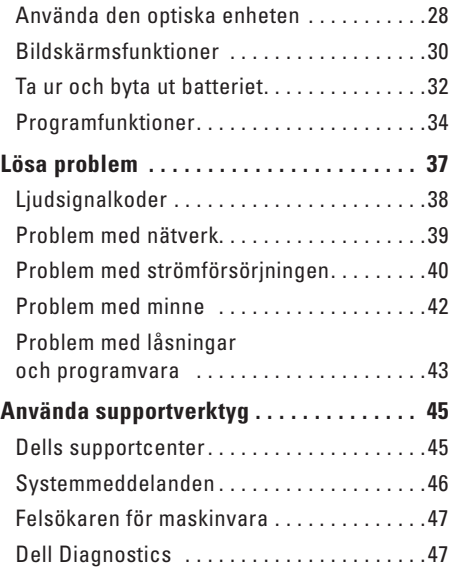

#### **Innehåll**

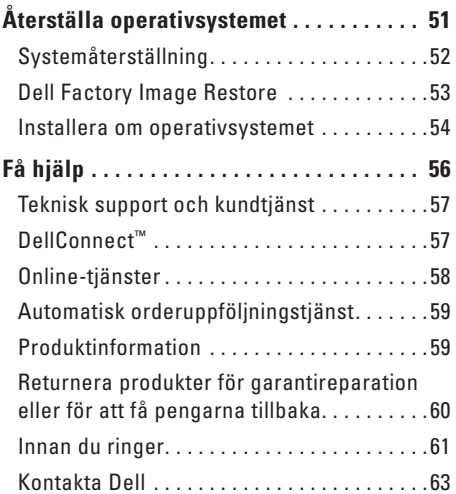

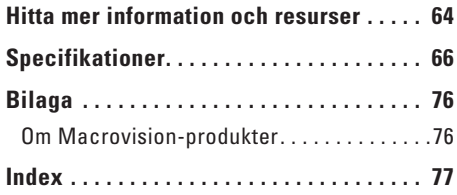

# <span id="page-6-0"></span>**Installera din bärbara Inspiron™-dator**

I det här avsnittet hittar du information om hur du installerar din bärbara Inspiron-dator.

# **Innan du installerar datorn**

Se till att det finns ett strömuttag lättillgängligt och tillräcklig ventilation på den plats där du placerar datorn. Den bör placeras på en plan yta.

Om cirkulationen runt datorn hindras kan det leda till att din bärbara Inspiron-dator överhettas. Förhindra att datorn överhettas genom att lämna ett mellanrum på minst 10,2 cm bakom datorn och minst 5,1 cm på sidorna. Placera inte datorn i ett tillslutet utrymme, till exempel ett skåp eller byrålåda, när den är påslagen.

**Varning! För inte in objekt i luftintagen och se till att de inte blockeras eller blir dammiga. Låt inte Dell™-datorn vara igång där luftcirkulation är dålig, exempelvis i en stängd portfölj. Om luftcirkulationen hindras kan datorn skadas eller fatta eld. Fläkten går igång när datorn blir för varm. Fläktljudet är helt normalt och innebär inte att det är fel på fläkten eller datorn.**

**Viktigt: Om du placerar eller staplar vassa föremål på datorn kan detta leda till permanenta skador på datorn.**

# <span id="page-7-0"></span>**Ansluta nätadaptern**

Anslut nätadaptern till datorn och därefter till ett eluttag eller ett överspänningsskydd.

**Varning! Nätadaptern är kompatibel med eluttag i hela världen. Däremot ser uttagen olika ut i olika länder. Använder du en felaktig sladd eller ansluter sladden felaktigt till gren- eller vägguttaget kan det orsaka brand eller permanent skada på datorn.**

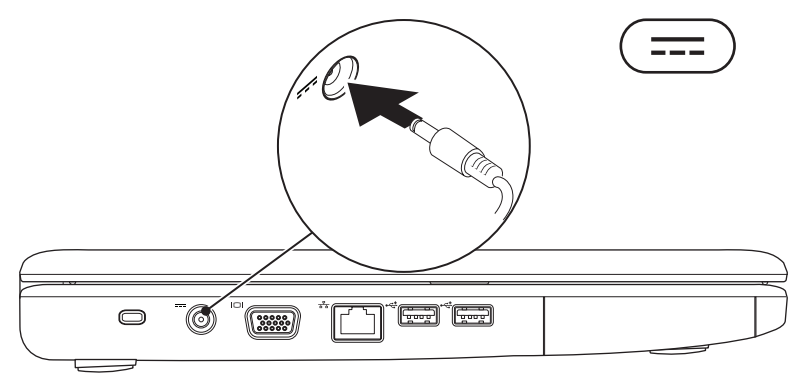

### <span id="page-8-0"></span>**Ansluta nätverkskabeln (valfritt)**

Om du tänker använda en fast nätuppkoppling, sätter du in nätverkskabeln i datorn.

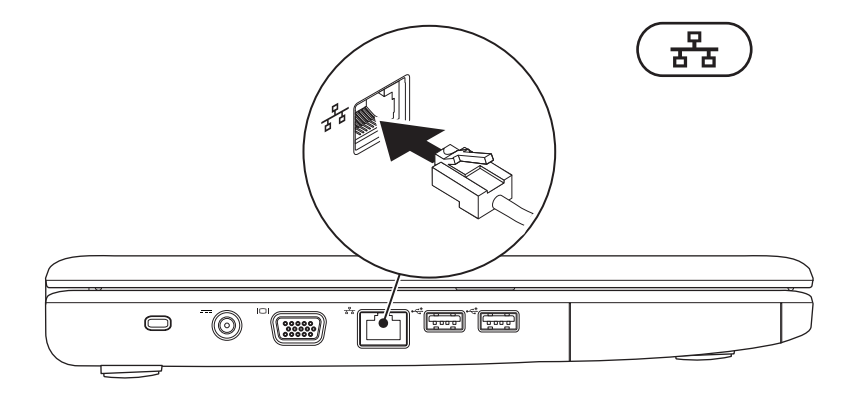

# <span id="page-9-0"></span>**Tryck på strömknappen.**

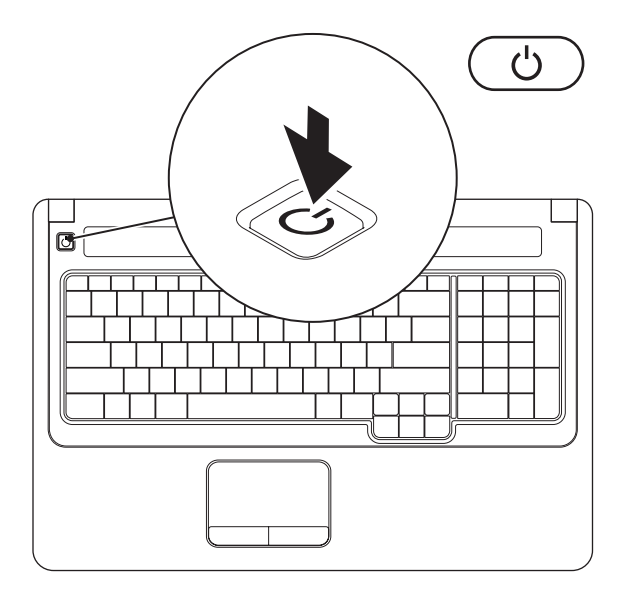

# <span id="page-10-0"></span>**Ställa in Windows Vista**

Din Dell-dator är förkonfigurerad med Windows Vista®. Du ställer in Windows Vista med hjälp av anvisningarna på skärmen. De här stegen är obligatoriska och kan ta upp till 15 minuter att slutföra. Inställningsskärmarna för Windows Vista leder dig genom olika procedurer, inklusive att godkänna licensavtal, ange standardinställningar och skapa en Internet-anslutning.

**Viktigt: Avbryt inte datorns automatiska installationsprocess. Om du gör det kan datorn sluta fungera och du måste då installera om operativsystemet.**

# <span id="page-11-1"></span><span id="page-11-0"></span>**Aktivera eller avaktivera trådlös kommunikation (valfritt)**

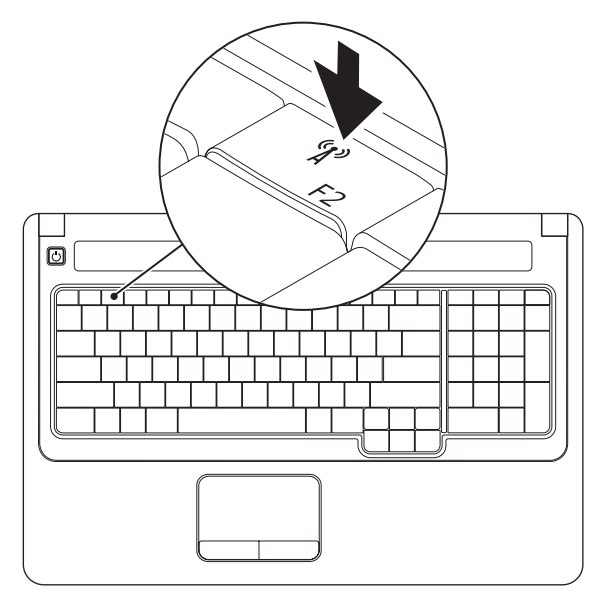

#### **Aktivera trådlös kommunikation:**

- **1.** Kontrollera att datorn är igång.
- **2.** Tryck på knappen för trådlös kommunikation <sup>«</sub> $\mathbf{r}$ » på tangentbordet.</sup> Ett bekräftelsemeddelande visas på skärmen.

Trådlös kommunikation aktiverat

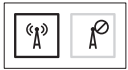

Trådlös kommunikation avaktiverat

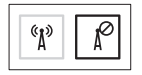

#### **Avaktivera trådlös kommunikation:**

Tryck på knappen för trådlös kommunikation  $\binom{6}{k}$  på tangentbordet så stängs all radiosändning av.

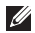

**Obs!** Med knappen för trådlös kommunikation kan du snabbt stänga av all trådlös kommunikation (Bluetooth och WiFi), till exempel när du sitter i ett flygplan.

# <span id="page-13-0"></span>**Ansluta till Internet (valfritt)**

Innan du kan ansluta till Internet måste du ha ett modem eller en nätverksanslutning och ett avtal med en Internet-leverantör (ISP).

Om du inte har beställt något externt USB-modem eller WLAN-kort i din ursprungsbeställning kan du köpa dem från Dells webbplats på **www.dell.com**.

#### **Skapa en fast anslutning**

- • Om du använder en uppringd anslutning, ansluter du telefonlinjen till det externa USBmodemet (tillval) och till telefonjacket innan du skapar Internet-anslutningen på datorn.
- • Om du använder en DSL- eller kabel/satellitmodemanslutning kontaktar du Internet-leverantören eller mobiltelefontjänsten för att få installationsanvisningar.

#### **Skapa en trådlös anslutning**

Innan du kan använda ett trådlöst nätverk måste du ansluta till den trådlösa nätverksroutern.

- **1.** Kontrollera att trådlös kommunikation är aktiverat på datorn (se "Aktivera och avaktivera trådlös kommunikation" på sidan [10\)](#page-11-1).
- **2.** Spara och stäng alla öppna filer och avsluta alla öppna program.
- **3.** Klicka på Start <sup>*→*</sup> → Anslut till.
- **4.** Slutför installationen genom att följa anvisningarna på skärmen.

#### **Konfigurera Internet-anslutningen**

Internet-leverantörer och -tjänster varierar mellan olika länder. Kontakta din Internetleverantör om vilka tiänster som erbjuds där du bor.

Om du inte kan ansluta till Internet men har lyckats göra det någon gång kan Internetleverantören ha problem med sin tjänst. Kontakta Internet-leverantören och hör efter hur det står till med tiänsten eller försök igen senare.

Ha informationen från Internet-leverantören klar. Om du inte har en Internet-leverantör hjälper guiden **Anslut till Internet** dig att hitta en.

- **1.** Spara och stäng alla öppna filer och avsluta alla öppna program.
- **Obs!** Följande anvisningar gäller för  $\mathscr{M}$ standardvy i Windows och gäller kanske inte om du har angett klassisk läge för Windows i datorn.
- **2.** Klicka på **Start** → **Kontrollpanelen**.
- **3.** Klicka på **Nätverk och Internet**→ **Nätverksoch delningscenter**→ **Skapa en anslutning eller ett nätverk**→ **Anslut till Internet**.

Fönstret **Anslut till Internet** visas.

- *<b>Obs!* Om du inte vet vilken typ av anslutning som du skall välja klickar du på **Hjälp mig att välja** eller kontaktar din Internetleverantör.
- **4.** Följ anvisningarna på skärmen och använd installationsinformationen från din Internetleverantör för att slutföra installationen.

# <span id="page-15-0"></span>**Använda din bärbara Inspiron-dator**

I det här avsnittet hittar du information om funktioner i din bärbara Inspiron-dator.

# **Funktioner på höger sida**

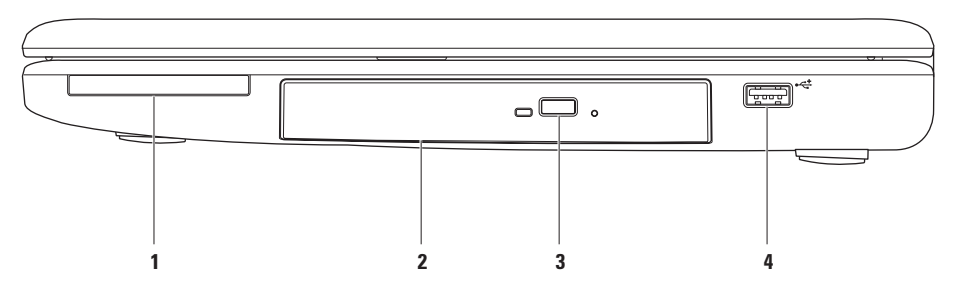

**1 ExpressCard-fack** – Plats för 34/54 mm ExpressCard. Datorn levereras med ett tomt plastkort på platsen.

**Obs!** Tomma kort skyddar lediga kortplatser mot damm och smuts. Spara det tomma kortet så att du kan använda det när du inte har något ExpressCard isatt. Det är inte säkert att tomma kort från andra datorer passar din dator.

- **2 Optisk enhet** Spela upp eller bränn cd- och dvd-skivor. Se till att sidan med etikett eller text är vänd uppåt när du sätter i en skiva i facket till den optiska enheten.
- **3 Utmatningsknapp** Tryck här när du vill öppna eller stänga facket till den optiska enheten.
- **4 USB 2.0-uttag** Ansluter en USB-enhet, till exempel en mus, ett tangentbord, en skrivare, en extra hårddisk eller en MP3-spelare.

<span id="page-17-0"></span>**Använda din bärbara Inspiron-dator**

# **Funktioner på vänster sida**

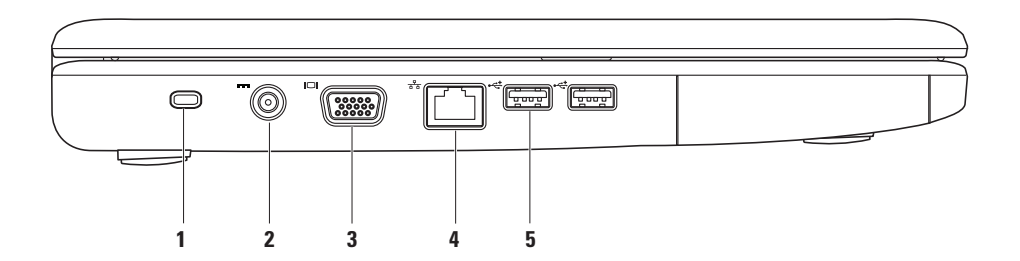

**1 Säkerhetskabeluttag** – Här kan du ansluta en säkerhetskabel till datorn.

**Obs!** Kontrollera att säkerhetskabeln kan anslutas till säkerhetskabeluttaget på datorn innan du köper kabeln.

- **2 Uttag för nätadapter** Ansluter till nätadaptern för att ge datorn ström och för att ladda batterierna.
- **3 VGA-uttag** Ansluter datorn till en bildskärm eller projektor.
- **4 Nätverkskontakter** Ansluter datorn till ett nätverk eller en bredbandsenhet om du använder ett fast nätverk.
- **5 USB 2.0-uttag (2)** Ansluter en USB-enhet, till exempel en mus, ett tangentbord, en skrivare, en extra hårddisk eller en MP3-spelare.

<span id="page-19-0"></span>**Använda din bärbara Inspiron-dator**

## **Funktioner på framsidan**

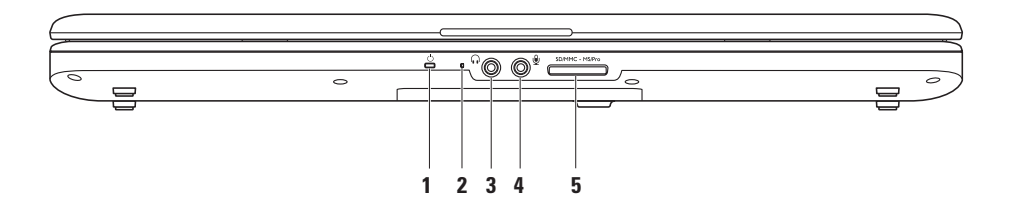

**1**  $\bigcirc$  **Ström-/batterilampa** – Lampan indikerar följande status vid strömförsörjning via nätadapter eller batteri.

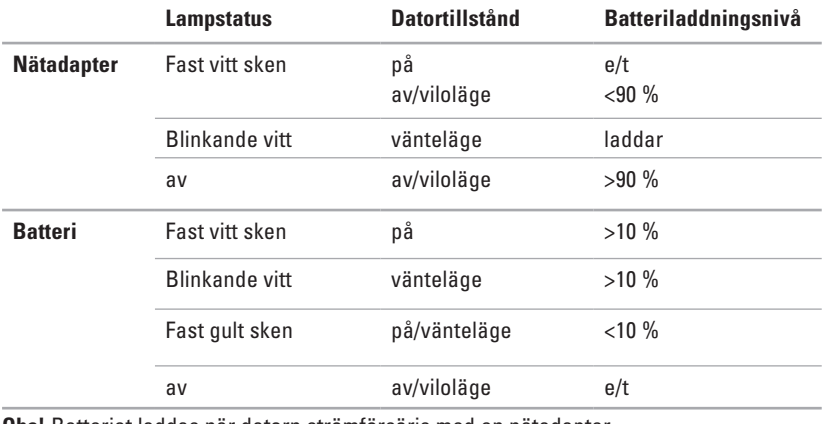

**Ubs!** Batteriet laddas när datorn strömförsörjs med en nätadapter.

**2 Analog mikrofon –** Om du inte har tillvalet kamera med dubbla mikrofoner, används den här mikrofonen i videosamtal och när du chattar.

- **3 Ljud ut/ hörlursuttag**  Ansluter till ett par hörlurar eller en aktiv högtalare eller ett liudsystem.
- **4 Ljud in/ mikrofonuttag** Ansluter till en mikrofon eller en ingående signal för liudprogram.
- SD/MMC MS/Pro **5**

**7-i-1-kortläsare** – Snabbt och enkelt sätt att visa och dela digitala foton, musik, filmer och dokument lagrade på följande typer av minneskort:

- • SD-minneskort (Secure Digital)
- • Secure Digital High Capacity (SDHC)-kort
- • Multi Media Card (MMC/MMC+)
- • Memory Stick
- • Memory Stick PRO
- • xD-Picture Card (typ M och H)

**Obs!** Datorn levereras med en plastskiva isatt på kortplatsen. Tomma kort skyddar lediga kortplatser mot damm och smuts. Spara det tomma kortet så att du kan använda det när du inte har något mediekort på platsen. Det är inte säkert att tomma kort från andra datorer passar din dator.

**Använda din bärbara Inspiron-dator** 

# <span id="page-23-0"></span>**Datorfunktioner**

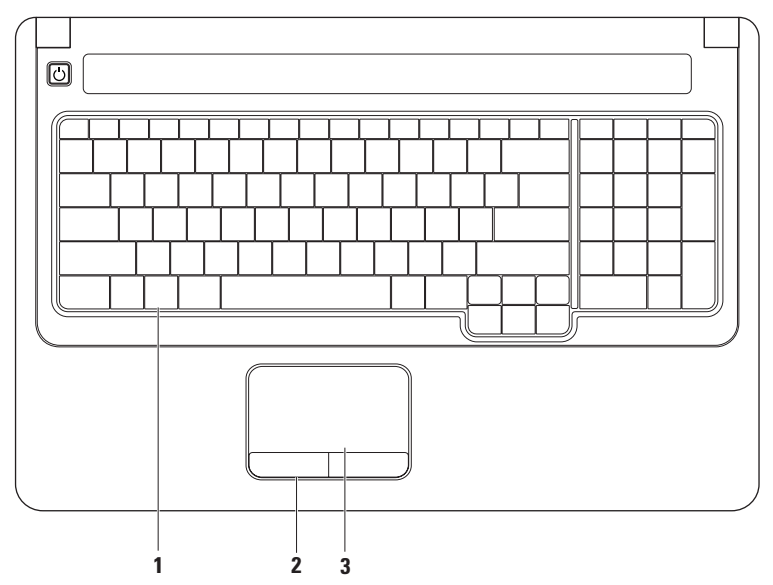

**1 Tangentbord** – Mediekontrollerna finns på tangentbordet. Med de här tangenterna styr du medieuppspelning.

Om du vill ha mer information om tangentbord läser du Dells teknikhandbok som finns på hårddisken eller Dells supportwebbplats på **support.dell.com/manuals**.

- **2 Knappar på styrplattan** Vänster- och högerklickfunktioner som på en mus.
- **3 Styrplatta** Används som en mus, dvs. du kan flytta pekaren, dra och markera. Du vänsterklickar genom att slå lätt mot plattan. Den har funktioner för att **bläddra** och **zooma**. Mer information finns i "Rörelser på styrplattan" på sidan [24.](#page-25-1)

# <span id="page-25-1"></span><span id="page-25-0"></span>**Rörelser på styrplattan**

**Bläddra**

Gör att du kan bläddra i innehållet. Bläddringsfunktionen innehåller:

**Traditionell bläddring –** Gör att du kan bläddra uppåt, nedåt samt till vänster och höger.

Bläddra uppåt och nedåt:

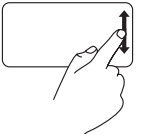

Flytta ett finger uppåt eller nedåt i det lodräta bläddringsområdet (längst till höger på styrplatten) när du vill bläddra uppåt respektive nedåt i det aktiva fönstret.

Bläddra åt höger och vänster:

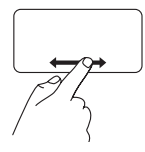

Flytta ett finger åt höger eller vänster i det vågräta bläddringsområdet (längst ned på styrplattan) när du vill bläddra åt höger respektive vänster i det aktiva fönstret.

**Cirkelbläddring –** Gör att du kan bläddra uppåt, nedåt samt till vänster och höger.

Bläddra uppåt och nedåt:

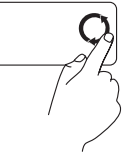

Flytta ett finger i det lodräta bläddringsområdet (längst till höger på styrplattan) i en medurs cirkelrörelse om du vill bläddra uppåt, och i en moturs cirkelrörelse om du vill bläddra nedåt.

Bläddra åt höger och vänster:

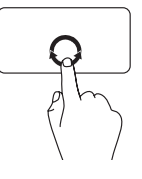

Flytta ett finger i det vågräta bläddringsområdet (längst ned på styrplattan) i en medurs cirkelrörelse om du vill bläddra åt höger, och i en moturs cirkelrörelse om du vill bläddra åt vänster.

**Använda din bärbara Inspiron-dator** 

#### **Zooma**

Gör att du kan öka eller minska förstoringsgraden på skärminnehållet. Zoomfunktionen innehåller:

**Enfingerszoom –** Gör att du kan zooma in respektive ut.

Zooma in:

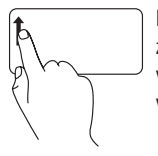

Flytta ett finger uppåt i zoomområdet (längst till vänster på styrplattan) om du vill zooma in.

Zooma ut:

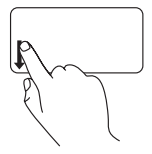

Flytta ett finger nedåt i zoomområdet (längst till vänster på styrplattan) om du vill zooma ut.

**Nypa –** Gör att du kan zooma in respektive zooma ut genom att föra isär två fingrar respektive föra ihop dem på styrplattan.

Zooma in:

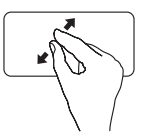

Flytta isär två fingrar om du vill förstora den aktiva fönstervyn.

Zooma ut:

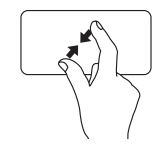

Flytta ihop två fingrar om du vill förminska den aktiva fönstervyn.

# <span id="page-27-0"></span>**Mediekontroller**

Knappar för mediekontroller finns på tangentbordet.

Du använder mediekontrollerna genom att trycka på önskad tangent. Du kan använda inställningen **Function Key Behavior** i **systemkonfigurationsverktyget** (BIOS) eller **Windows Mobility Center** till att konfigurera mediekontrollerna.

#### **Systemkonfigurationsverktyget (BIOS) –**

- **1.** Tryck på <F2> direkt vid POST (Power On Self Test självtest) för att komma åt systemkonfigurationsverktyget (BIOS).
- **2.** Öppna systemkonfigurationsverktyget (BIOS) och i **Function Key Behavior**, väljer du **Function Key First** eller **Multimedia Key First**.

#### **Windows Mobility Center –**

- **1.** Tryck på tangenterna <  $\bullet$  > < X> så startas Windows Mobility Center.
- **2.** I **Function Key Row** väljer du **Function Key** eller **Multimedia Key**.

**Multimedia Key First/Multimedia Key** – Detta är standardinställningen. Tryck på önskad multimedietangent för att utföra den kopplade åtgärden. Om du vill använda tangenten som funktionstangent trycker du på <Fn> + funktionstangenten.

**Function Key First/Function Key** – Tryck på önskad funktionstangent för att utföra den kopplade åtgärden. Om du vill använda tangenten som multimedietangent, trycker du på <Fn> + multimedietangenten.

**Obs! Function Key First/Function Key** är standardinställningen i MS-DOS™ och POST.  $\mathscr N$ 

**Obs! Multimedia Key First/Multimedia Key** är bara aktivt i operativsystemet.  $\overline{\mathscr{U}}$ 

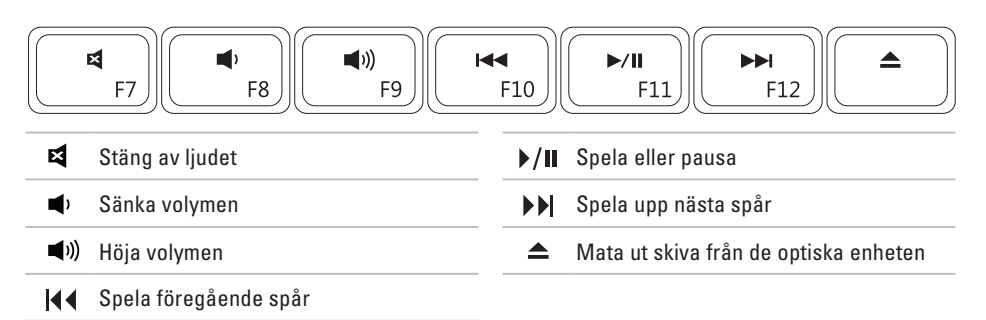

# <span id="page-29-0"></span>**Använda den optiska enheten**

**Viktigt: Tryck inte på skivfacket när du öppnar eller stänger det. Ha luckan stängd när du inte använder enheten.** 

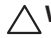

**Viktigt: Flytta aldrig datorn när du spelar upp skivor.** 

Med den här optiska enheten kan du spela upp eller bränna cd- och dvd-skivor. Se till att sidan med etikett eller text är vänd uppåt när du sätter i en skiva i facket till den optiska enheten.

- **1.** Tryck på den optiska enhetens utmatningsknapp.
- **2.** Dra ut facket till den optiska enheten.
- **3.** Lägg skivan med etiketten uppåt mitt i facket och knäpp fast den på axeln.
- **4.** För tillbaka cd-facket in i enheten.

#### **Använda din bärbara Inspiron-dator**

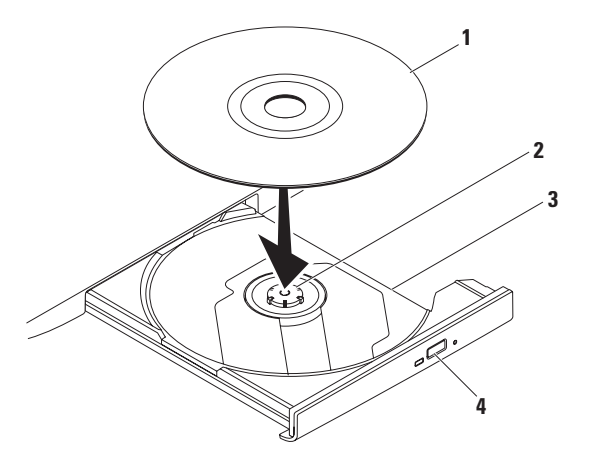

- skiva
- axel
- fack till optisk enhet
- utmatningsknapp

# <span id="page-31-0"></span>**Bildskärmsfunktioner**

Till bildskärmen hör (som tillval) en kamera och tillhörande dubbla digitala mikrofoner.

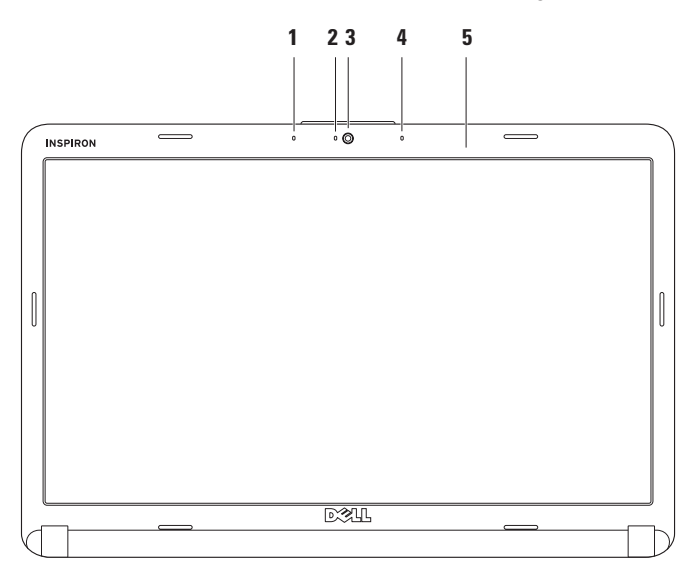

- **1 Vänster digital matrismikrofon (tillval)** Ger tillsammans med den högra digitala matrismikrofonen högkvalitetsljud för videokonferenser och röstinspelning.
- **2 Kamerans aktivitetslampa (tillval)** Anger om kameran är påslagen eller avstängd. Alla datorer av den här modellen är inte utrustade med kamera.
- **3 Kamera (tillval)** Inbyggd kamera för att ta bilder, delta i videokonferenser och chatta. Alla datorer av den här modellen är inte utrustade med kamera.
- **4 Höger digital matrismikrofon (tillval)** –Ger tillsammans med den högra digitala matrismikrofonen högkvalitetsljud för videokonferenser och röstinspelning.
- **5 Bildskärm** Vilken bildskärm som medföljer beror på de val du gjorde när du beställde datorn. Mer information om bildskärmar finns i *Dells teknikhandbok*.

# <span id="page-33-0"></span>**Ta ur och byta ut batteriet**

**Varning! Innan du utför någon av åtgärderna i det här avsnittet är det viktigt att du läser igenom och följer de säkerhetsanvisningar som medföljde datorn.**

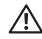

**Varning! Om du använder ett inkompatibelt batteri kan risken för brand eller explosion öka. I den här datorn ska bara batterier från Dell användas. Använd inte batterier som använts i andra datorer.**

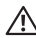

**Varning! Innan du tar ut batterierna ur datorn måste du stänga av datorn och koppla loss alla externa kablar (också till nätadaptern).**

Så här tar du bort batteriet:

- **1.** Stäng av datorn och vänd på den.
- **2.** Skjut batteriets frigöringsspak till den upplåsta positionen tills den klickar på plats.
- **3.** För batteriet ut ur facket.

Så här byter du ut batteriet:

Skjut in batteriet i batterifacket tills det klickar fast på plats.

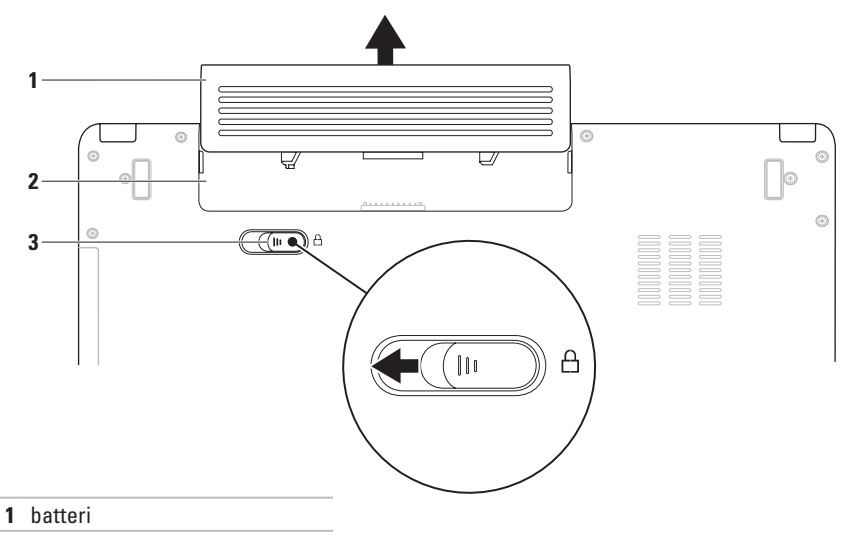

- batterifack
- batteriets frigöringsspak

# <span id="page-35-0"></span>**Programfunktioner**

**Obs!** Mer information om de funktioner som nämns här finns i Dells teknikhandbok på hårddisken eller Dells supportwebbplats på **support.dell.com/manuals**.

#### **Produktivitet och kommunikation**

Du kan använda datorn för att skapa presentationer, broschyrer, gratulationskort, flygblad och kalkylblad. Du kan också redigera och visa digitala foton och bilder. Kontrollera i specifikationen på inköpskvittot vilka program som ingår i datorn.

Sedan du anslutit datorn till Internet kan du besöka webbsidor, skapa ett e-postkonto, ladda upp och hämta filer osv.

#### **Underhållning och multimedia**

Du kan använda datorn för att se på film, spela spel, spela in egna cd-/dvd-skivor, lyssna på musik och lyssna på radiostationer över nätet.

Du kan hämta och kopiera bilder och filmklipp från bärbara enheter, t.ex. digitalkameror och mobiltelefoner. Med hjälp av ytterligare programvara (tillval) kan du ordna och skapa musik- och filmfiler som kan spelas in på en skiva, sparas på bärbara enheter som t.ex. en MP3 spelare eller spelas upp och visas direkt på en ansluten TV eller projektor.
### **Anpassa skrivbordet**

Du kan anpassa skrivbordet genom att ändra utseende, upplösning, bakgrund, skärmsläckare och så vidare med hjälp av fönstret **Anpassa utseende och ljud**.

Så här öppnar du fönstret **Anpassa utseende och ljud**:

- **1.** Högerklicka på ett öppet område på skrivbordet.
- **2.** Klicka på **Anpassa** så att fönstret **Anpassa utseende och ljud** visas med olika alternativ.

#### **Anpassa energiinställningar**

Du kan använda energiinställningarna i operativsystemet för att ange hur ström och batteri ska användas. Microsoft® Windows Vista® innehåller tre standardalternativ:

- **• Balanserat**: Ger fullständiga prestanda när du behöver det och sparar ström under perioder med inaktivitet.
- **• Energisparläge**: Sparar energi genom att sänka systemprestanda för att ge datorn maximal livslängd och minska energianvändningen generellt.
- **• Höga prestanda**: Ger högsta prestanda för datorn genom att anpassa processorhastigheten till aktiviteten och maximera systemprestanda.

### **Överföra information till en ny dator**

- **1.** Klicka på Start <sup>●</sup>→ Kontrollpanelen→ **System och underhåll**→ **Välkomstcenter**→ **Överför filer och inställningar**. Om fönstret **Kontroll av användarkonto** visas klickar du på **Fortsätt**.
- **2.** Följ instruktionerna i guiden **Windows Filöverföring**.

### **Säkerhetskopiera data**

Du rekommenderas att regelbundet säkerhetskopiera filer och mappar på datorn. Så här säkerhetskopierar du filer:

- **1.** Klicka på Start  $\bigoplus$  → Kontrollpanelen→ **System och underhåll**→ **Säkerhetskopiering- och återställning**→ **Säkerhetskopiera filer**. Om fönstret **Kontroll av användarkonto** visas klickar du på **Fortsätt**.
- *<b>Obs!* I vissa versioner av Windows Vista finns ett alternativ där du kan säkerhetskopiera din dator.
- **2.** Följ instruktionerna i guiden **Säkerhetskopiera filer**.

# <span id="page-38-0"></span>**Lösa problem**

Här hittar du information om vad du ska göra om något fel på datorn skulle inträffa. Om du inte kan lösa problemet med hjälp av anvisningarna här, går du till "Använda supportverktyg" på sidan [45](#page-46-0) eller till "Kontakta Dell" på sidan [63](#page-64-0).

**Varning! Endast kvalificerade**   $\bigwedge$ **tekniker får ta bort höljet från datorn. Anvisningar för avancerad service finns i servicehandboken på Dells supportwebbplats på adressen support.dell.com/manuals.**

# **Ljudsignalkoder**

Datorn kan avge ett antal ljudsignaler (pip) under starten om bildskärmen inte kan visa fel eller problem. Följande upprepade ljudsignalkoder hjälper dig att felsöka problem på datorn.

*Obs!* Om du vill byta ut delar läser du i servicehandboken på Dells supportwebbplats på **support.dell.com/manuals**.

#### **Två ljudsignaler** – Inget minne/RAM identifierat

- • Ta bort minnemodulerna, installera en modul igen och starta om datorn. Om datorn startar normalt ska du sätta i ytterligare en minnesmodul. Fortsätt på samma sätt tills du har hittat minnesmodulen som inte fungerar eller har satt tillbaka samtliga utan att felet dök upp igen.
- • Om möjligt bör du installera minnesmoduler av samma typ i datorn.
- • Om felet kvarstår kontaktar du Dell (se "Kontakta Dell" på sidan [63\)](#page-64-0).

#### **Tre ljudsignaler** – Möjligt fel på moderkortet – chipfel

Kontakta Dell (se "Kontakta Dell" på sidan [63\)](#page-64-0). **Fyra ljudsignaler** – Minnes-/RAM-fel

- • Kontrollera att det inte finns några speciella krav för minnesmodulens/ kontaktens placering (mer information finns i servicehandboken på Dells supportwebbplats på **support.dell.com/manuals**).
- • Kontrollera att de minnesmoduler som du installerar är kompatibla med datorn.
- • Mer information om vilket slags minne som datorn stödjer finns i "Specifikationer" på sidan [66](#page-67-0).
- • Om felet kvarstår kontaktar du Dell (se "Kontakta Dell" på sidan [63\)](#page-64-0).

**Sex ljudsignaler** – Fel på grafik-BIOS

Byt ut videokortet.

**Sju ljudsignaler** – Fel på processorenheten

Byt ut processorenheten (CPU).

**Åtta ljudsignaler** – Bildskärmsfel

```
Byt ut bildskärmen.
```
# **Problem med nätverk**

### **Trådlösa anslutningar**

#### **Om anslutningen till det trådlösa nätverket försvinner** –

Nätverkets router är offline eller så har det trådlösa nätverket inaktiverats på datorn.

- • Kontrollera att routern är påslagen och ansluten till datakällan (kabelmodem eller nätverkshubb).
- • Interferens (störningar) kan göra att nätet inte fungerar eller fungerar sämre än vanligt. Pröva med att flytta datorn närmare nätverksroutern.
- • Anslut igen till det trådlösa nätverket:
	- a. Kontrollera att trådlös kommunikation är aktiverat på datorn (se "Aktivera och avaktivera trådlös kommunikation" på sidan [10](#page-11-0)).
	- b. Spara och stäng alla öppna filer och avsluta alla öppna program.
	- c. Klicka på **Start <sup>●</sup>→ Anslut till**.
	- d. Slutför installationen genom att följa anvisningarna på skärmen.

### **Fasta nätverksanslutningar**

**Om anslutningen försvinner** – Kabeln sitter löst eller är skadad. Kontrollera att kontakten sitter i ordentligt och inte är skadad.

#### **Lösa problem**

### **Problem med strömförsörjningen**

**Om strömindikatorn är släckt** – Datorn är avstängd eller i viloläge eller så går strömmen inte fram.

- • Tryck på strömbrytaren. Datorn återgår till normal drift om den är avstängd eller i viloläge.
- • Koppla från och anslut nätadaptern till nätkontakten på datorn och till eluttaget igen.
- • Om nätadaptern är ansluten till en förgreningsdosa kontrollerar du att förgreningsdosan är ansluten till ett eluttag och att den inte är avstängd. Ta även tillfälligt bort alla eventuella strömskydd, förgreningsdosor och förlängningssladdar och testa om datorn startar.
- • Kontrollera att eluttaget fungerar genom att ansluta något annat till det, exempelvis en lampa.
- • Kontrollera nätadapterkabelns anslutningar. Om det finns en lampa på nätadaptern kontrollerar du att den lyser.

**Om lampan lyser med fast, vitt sken och datorn inte svarar** – Datorn är avstängd, i viloläge eller så svarar skärmen kanske inte.

- • Tryck på strömbrytaren. Datorn återgår till normal drift om den är avstängd eller i viloläge.
- • Om bildskärmen inte svara trycker du på strömknappen tills datorn stängs av och sätter sedan på den igen. Om felet kvarstår kontaktar du Dell (se "Kontakta Dell" på sidan [63](#page-64-0)).

**Om lampan blinkar med vitt sken och datorn inte svarar** – Datorn är i vänteläge eller så svarar skärmen kanske inte.

- • Tryck på en tangent på tangentbordet, rör på den anslutna musen eller med ett finger på styrplattan, eller tryck på strömknappen för att återgå till normal drift.
- • Om bildskärmen inte svara trycker du på strömknappen tills datorn stängs av och sätter sedan på den igen. Om felet kvarstår kontaktar du Dell (se "Kontakta Dell" på sidan [63](#page-64-0)).

**Om lampan lyser med fast orange sken och datorn inte svarar** – Datorn är i vänteläge med låg batterinivå eller så kan det hända att skärmen inte svarar.

• Anslut nätadaptern så att datorn får ström och batteriet laddas.

- • Rör på den anslutna musen eller med ett finger på styrplattan så återgår datorn till normal drift.
- • Om bildskärmen inte svara trycker du på strömknappen tills datorn stängs av och sätter sedan på den igen. Om felet kvarstår kontaktar du Dell (se "Kontakta Dell" på sidan [63](#page-64-0)).

**Om du drabbas av störningar som gör att datorn inte tar emot signaler** – En oönskad signal skapar störningar genom av avbryta eller blockera andra signaler. Några möjliga störningskällor är:

- • Förlängningssladdar för el, tangentbord och mus.
- • För många enheter anslutna till samma grenuttag.
- • Flera förgreningsdosor anslutna till samma eluttag

## **Problem med minne**

#### **Om du får ett meddelande om att minnet inte räcker** –

- • Spara och stäng alla öppna filer och avsluta alla öppna program som du inte använder för att se om detta löser problemet.
- • I dokumentationen för programvaran finns minimikraven för minne angivet. Installera vid behov extra minne (mer information finns i *servicehandboken* på Dells supportwebbplats på **support.dell.com/manuals**).
- • Sätt tillbaka minnesmodulerna (mer information finns i *servicehandboken* på Dells supportwebbplats på **support.dell.com/manuals**) för att säkerställa att datorn kommunicerar med minnet.

#### **Om andra problem med minnet uppstår** –

- • Se till att du följer riktlinjerna för installation av minne (mer information finns i *servicehandboken* på Dells supportwebbplats på **support.dell.com**).
- • Kontrollera att minnesmodulen är kompatibel med datorn. Datorn stödjer DDR2-minne. Mer information om vilket slags minne som datorn stödjer finns i "Specifikationer" på sidan [66](#page-67-0).
- • Kör verktyget Dell Diagnostics (se "Dell Diagnostics" på sidan [47\)](#page-48-0).
- • Sätt tillbaka minnesmodulerna (mer information finns i *servicehandboken* på Dells supportwebbplats på **support.dell.com/manuals**) för att säkerställa att datorn kommunicerar med minnet.

# <span id="page-44-0"></span>**Problem med låsningar och programvara**

**Om datorn inte startar** – Kontrollera att nätadaptern är ordentligt ansluten till datorn och till eluttaget.

#### **Om ett program slutar svara** –

Avsluta programmet:

- **1.** Tryck ner <Ctrl><Skift><Esc> samtidigt.
- **2.** Klicka på **Program**.
- **3.** Välj det program som inte längre svarar.
- **4.** Klicka på **Avsluta aktivitet**.

**Om ett program ofta slutar att fungera** – Läs i dokumentationen till programmet. Avinstallera och installera om programmet om det behövs.

**Obs!** Det finns ofta installationsanvisningar i dokumentationen till ett program eller på cd-skivan.

**Om datorn slutar att svara eller datorns skärm blir blå** –

#### **Varning! Du kan förlora data om du inte kan stänga av datorn på det vanliga sättet via operativsystemet.**

Om datorn varken svarar på

tangentnedtryckningar eller musrörelser håller du strömbrytaren intryckt i minst 8–10 sekunder tills datorn stängs av. Starta sedan om datorn.

#### **Om programmet är avsett för en tidigare version av Microsoft® Windows® operativsystem** –

Kör **guiden för programkompatibilitet**. Guiden **Programkompatibilitet** konfigurerar program så att de körs i en miljö som liknar tidigare operativsystem före Windows Vista.

- **1.** Klicka på **Start** → **Kontrollpanelen**→ **Program**→ **Använd ett äldre program med den här Windows-versionen**.
- **2.** Klicka på **Nästa** när välkomstsidan visas.
- **3.** Följ instruktionerna på skärmen.

#### **Om du har andra problem med programvara** –

- • Säkerhetskopiera filerna omedelbart.
- • Använd ett antivirusprogram för att kontrollera att det inte finns virus på hårddisken eller cd-skivorna.
- • Spara och stäng alla öppna filer och program och stäng av datorn via menyn **Start** .
- • Felsökningsinformation finns i dokumentationen till programvaran. Du kan också kontakta tillverkaren av för att få hjälp.
	- Se till att programmet är kompatibelt med det operativsystem som är installerat på datorn.
	- Se till att datorn uppfyller de minimikrav för maskinvara som krävs för att köra programmet. Dokumentationen för programmet innehåller mer information.
	- Se till att programmet är rätt installerat och konfigurerat.
	- Kontrollera att enhetsdrivrutinerna inte står i konflikt med andra program.
	- Avinstallera och installera om programmet om det behövs.

# <span id="page-46-0"></span>**Använda supportverktyg**

# **Dells supportcenter**

Programmet **Dell Support Center** är lättanvänt och ger information om din dator samt personliga tjänster och supportresurser.

Du startar programmet genom att klicka på ikonen i aktivitetsfältet.

På startsidan för **Dell Support Center** visas datorns modellnummer, servicenummer, expresskod och servicekontaktinformation.

Startsidan innehåller även länkar till:

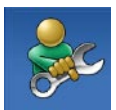

**Självhjälp** (felsökning, säkerhet, systemprestanda, nätverk/ Internet, säkerhetskopiering/ återställning och Windowsoperativsystem)

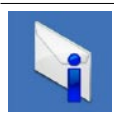

**Varningar** (tekniska supportvarningar av intresse för datorn)

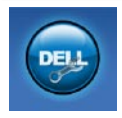

**Hjälp från Dell** (teknisk support med DellConnect™, kundtjänst, utbildning och undervisningsmaterial, detaljerade anvisningar med Dell on Call samt onlinesökning med PC CheckUp)

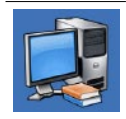

**Om datorn** (systemdokumentation, garantiinformation, systeminformation, uppgraderingar & tillbehör)

Mer information om **Dell Support Center** och de supportverktyg som finns tillgängliga får du om du klickar på fliken **Services** (tjänster) på **support.dell.com**.

## **Systemmeddelanden**

Om datorn råkar ut för ett problem visas ofta ett meddelande med information som kan hjälpa dig att åtgärda problemet.

*<b>Obs!* Om meddelandet som visas inte finns i följande tabell kan du läsa i dokumentationen för antingen operativsystemet eller programmet som kördes när meddelandet visades. Du kan även läsa i *Dells teknikhandbok* på hårddisken, besöka Dells supportwebbplats på **support.dell.com/manuals** eller ta hjälp av informationen under "Kontakta Dell" på sidan [63](#page-64-0).

**No boot device available** – Ingen startbar partition på hårddisken, hårddiskkabeln är lös eller så saknas en startbar enhet.

- • Om hårddisken är konfigurerad som startenhet kontrollerar du att kablarna är ordentligt anslutna och att enheten är korrekt installerad och partitionerad som startenhet.
- • Öppna systemkonfigurationsverktyget och kontrollera att startsekvensinformationen är korrekt (läs *Dells teknikhandbok*, som finns på hårddisken eller Dells supportwebbplats på **support.dell.com/manuals**, om du vill ha mer information).

**No timer tick interrupt** – Ett chip på systemkortet kanske inte fungerar korrekt eller så har ett fel uppstått på moderkortet (se "Kontakta Dell" på sidan [63](#page-64-0) för att få hjälp).

# **Felsökaren för maskinvara**

Om en enhet antingen inte upptäcks av operativsystemet eller identifieras men är felaktigt konfigurerad, kan du använda Enhetshanteraren eller **Felsökare för maskinvara** för att lösa problemet.

Så här startar du Felsökare för maskinvara:

- **1.** Klicka på Start <sup>●</sup>→ Hjälp och support.
- **2.** Skriv felsökare för maskinvara i sökfältet och tryck på <Enter> för att starta sökningen.
- **3.** I sökresultaten väljer du det alternativ som beskriver problemet på bästa sätt, och följer resterande felsökningsinstruktioner.

# <span id="page-48-0"></span>**Dell Diagnostics**

Om du har problem med datorn utför du kontrollerna i Problem med programvara och att datorn hänger sig på sidan [43](#page-44-0) och kör Dell Diagnostics innan du kontaktar Dell för att få hjälp.

- **Obs!** Dell Diagnostics fungerar bara på Dell-datorer.
- **Za Obs!** Cd-skivan Drivers and Utilities är ett tillval och medföljer inte alla datorer.

Kontrollera att den enhet som du vill testa visas i systemkonfigurationsverktyget och att den är aktiv. Tryck på <F2> under POST (Power On Self Test – självtest vid start) så öppnas systemkonfigurationsverktyget (BIOS).

Starta Dell Diagnostics från hårddisken eller från skivan Drivers and Utilities.

### **Starta Dell Diagnostics från hårddisken**

Dell Diagnostics finns på en dold diagnostikpartition på hårddisken.

- **Obs!** Om ingen bild visas på datorns bildskärm kontaktar du Dell (se "Kontakta Dell" på sidan [63](#page-64-0)).
- **1.** Kontrollera att datorn är ansluten till ett eluttag som du vet fungerar ordentligt.
- **2.** Starta (eller starta om) datorn.
- **3.** När DELL™-logotypen visas trycker du omedelbart på <F12>. Välj **Diagnostics** på startmenyn och tryck på <Enter>. Det initierar PSA-funktionen (Pre-Boot System Assessment) på vissa datorer.
- **ZObs!** Om du väntar för länge och operativsystemets logotyp visas, fortsätter du att vänta tills du ser Microsoft® Windows® skrivbordet. Stäng sedan av datorn och försök på nytt.

**Obs**! Får du ett meddelande om att ingen partition för diagnostikverktyget hittades kör du Dell Diagnostics från cd-skivan Drivers and Utilities.

Om PSA initieras:

- a. PSA börjar köra tester.
- b. Om PSA slutförs utan fel visas följande meddelande: "No problems have been found with this system so far. Do you want to run the remaining memory tests? This will take about 30 minutes or more. Do you want to continue? (Recommended)."
- c. Tryck på <y> för att fortsätta om du har minnesfel, annars trycker du på <n>.
- d. Följande meddelande visas: "Booting Dell Diagnostic Utility Partition. Press any key to continue."
- e. Tryck på valfri tangent för att fortsätta. Fönstret **Choose an Option** (välj ett alternativ) visas.

Om PSA inte initieras:

Tryck på valfri tangent för att starta Dell Diagnostics från partitionen med diagnostikverktyget på hårddisken och gå till fönstret **Choose An Option** (välj ett alternativ).

- **4.** Välj det test som du vill köra.
- **5.** Om något fel uppstår under ett test visas ett meddelande med felkod och en beskrivning över problemet på skärmen. Skriv ned felkoden och problembeskrivningen och kontakta Dell (se "Kontakta Dell" på sidan [63](#page-64-0)).
- *<b>Obs!* Servicenumret för datorn visas överst på varje testsida. När du kontaktar Dell frågar supportpersonalen efter ditt servicenummer.

**6.** När testerna är slutförda stänger du testsidan för att återgå till fönstret **Choose An Option** (välj ett alternativ). Om du vill avsluta Dell Diagnostics och starta om datorn klickar du på **Exit** (avsluta).

### **Starta Dell Diagnostics från skivan Drivers and Utilities**

- **1.** Sätt i skivan Drivers and Utilities.
- **2.** Stäng av och starta om datorn. När DELL-logotypen visas trycker du genast på <F12>.
- **Z** Obs! Om du väntar för länge och operativsystemets logotyp visas, fortsätter du att vänta tills du ser Microsoft® Windows®-skrivbordet. Stäng sedan av datorn och försök på nytt.
- **Obs!** Följande steg ändrar bara  $\mathscr U$ startsekvensen tillfälligt. Nästa gång startas datorn enligt vad som har angetts för enheterna i systemkonfigurationsverktyget.

**Använda supportverktyg**

- **3.** När listan med startenheter visas markerar du **CD/DVD/CD-RW** och trycker på <Enter>.
- **4.** Välj **Boot from CD-ROM** (starta från cd-skiva) på menyn och tryck på <Enter>.
- **5.** Skriv 1 för att öppna cd-menyn och tryck på <Enter> för att fortsätta.
- **6.** Välj **Run the 32 Bit Dell Diagnostics** (kör 32-bitars Dell Diagnostics) i den numrerade listan. Om det finns flera versioner väljer du den som gäller din dator.
- **7.** Välj det test som du vill köra.
- **8.** Om något fel uppstår under ett test visas ett meddelande med felkod och en beskrivning över problemet på skärmen. Skriv ned felkoden och problembeskrivningen och se "Kontakta Dell" på sidan [63.](#page-64-0)
- **Obs!** Servicenumret för datorn visas överst på varje testsida. När du kontaktar Dell frågar supportpersonalen efter ditt servicenummer.
- **9.** När testerna är slutförda stänger du testsidan för att återgå till fönstret **Choose An Option** (välj ett alternativ). Om du vill avsluta Dell Diagnostics och starta om datorn klickar du på **Exit** (avsluta).
- **10.** Ta bort skivan Drivers and Utilities.

# **Återställa operativsystemet**

Du kan återställa operativsystemet på följande sätt:

- • Med Systemåterställning återgår datorn till ett tidigare driftläge utan att påverka några datafiler. Prova med Systemåterställning först om du behöver återställa operativsystemet och vill bevara datafilerna.
- • Dell Factory Image Restore återställer hårddisken till det tillstånd den var i när du köpte datorn. Med det här programmet tar du bort alla data på hårddisken permanent, tillsammans med de program du installerat efter att du fick datorn. Använd Dell Factory Image Restore endast om systemåterställning inte åtgärdar problemet med operativsystemet.
- • Om du fick cd-skivan Operating System med datorn kan du återställa operativsystemet. Om du använder cd-skivan Operating System tas alla data bort från hårddisken. Använd endast cd-skivan om det inte gick att lösa problemen med operativsystemet med hjälp av systemåterställning.

# <span id="page-53-0"></span>**Systemåterställning**

Windows-operativsystemet tillhandahåller ett systemåterställningsalternativ med vilket du kan återställa datorn till ett tidigare drifttillstånd (utan att påverka datafiler) om ändringar av maskinvara, programvara eller andra systeminställningar har lämnat datorn i ett oönskat drifttillstånd. Alla ändringar som systemåterställningen gör med datorn är fullständigt reversibla.

- **Viktigt: Säkerhetskopiera dina datafiler regelbundet. Systemåterställning övervakar inte datafiler och kan inte återställa dem.**
- **ZObs!** Metoderna i det här dokumentet är skrivna för standardläget i Windows, så de kanske inte fungerar om Dell™-datorn körs i klassiskt läge i Windows.

### **Starta systemåterställning**

- **1.** Klicka på **Start** .
- **2.** I rutan **Starta sökning** skriver du Systemåterställning och trycker sedan på <Enter>.
- **Obs!** Fönstret **Kontroll av användarkonto** kanske visas. Om du är administratör för datorn klickar du på **Fortsätt.** I annat fall kontaktar du administratören för att kunna fortsätta.
- **3.** Klicka på **Nästa** och följ anvisningarna på skärmen.

I den händelse att systemåterställning inte åtgärdar problemet kan du ångra den sista systemåterställningen.

### **Ångra den senaste**

### **systemåterställningen**

- **Obs!** Spara och stäng alla öppna filer och avsluta alla öppna program innan du ångrar den senaste systemåterställningen. Du ska varken ändra, öppna eller radera filer eller program förrän systemåterställningen är klar.
- **1.** Klicka på **Start** .
- **2.** I rutan **Starta sökning** skriver du Systemåterställning och trycker sedan på <Enter>.

**3.** Klicka på **Ångra den senaste återställningen** och klicka på Nästa.

# **Dell Factory Image Restore**

**Viktigt: Dell Factory Image Restore tar permanent bort alla data på hårddisken samt alla program eller drivrutiner som har installerats sedan du fick datorn. Om möjligt säkerhetskopierar du data innan du använder det här alternativet. Använd Dell Factory Image Restore endast om systemåterställning inte åtgärdar problemet med operativsystemet.**

*<b>ZA* Obs! Dell Factory Image Restore är inte tillgängligt i vissa länder och på vissa datorer. Använd Dell Factory Image Restore som sista utväg att återställa operativsystemet. Det här alternativet återställer hårddisken till det läge den var i när du köpte datorn. Eventuella program eller filer som lagts till sedan du tog emot datorn, inklusive datafiler, tas permanent bort från hårddisken. Datafiler inkluderar dokument, kalkylblad, e-postmeddelanden, digitala fotografier, musikfiler osv.

Säkerhetskopiera om möjligt alla data innan du använder Dell Factory Image Restore.

- **1.** Slå på strömmen till datorn. När Delllogotypen visas trycker du på <F8> flera gånger för att få åtkomst till fönstret **Avancerade startalternativ** för Vista.
- $\mathscr{U}$ **Obs!** Om du väntar för länge och operativsystemets logotyp visas, fortsätter du att vänta tills du ser Microsoft® Windows®-skrivbordet. Stäng sedan av datorn och försök på nytt.
- **2.** Välj **Repair** Your Computer (reparera datorn).
- **3.** Fönstret **System Recovery Options** (systemåterställningsalternativ) visas.
- **4.** Välj en tangentbordslayout och klicka på **Next** (nästa).
- **5.** Om du vill få åtkomst till återställningsalternativen loggar du in som lokal användare. För att öppna kommandotolken skriver du administrator i fältet **User name** (användarnamn) och klickar på **OK**.
- **6.** Klicka på **Dell Factory Image Restore.** Välkomstsidan i **Dell Factory Image Restore** visas.
- **Obs!** Beroende på konfigurationen kan det hända att du måste välja **Dell Factory Tools** och sedan **Dell Factory Image Restore.**
- **7.** Klicka på **Next** (nästa). Sidan **Confirm Data Deletio**n (bekräfta borttagning av data) visas.
- **Obs!** Om du inte vill fortsätta med Factory Image Restore klickar du på **Cancel** (avbryt).
- **8.** Klicka på kryssrutan för att bekräfta att du vill fortsätta att formatera om hårddisken och återställa systemprogramvaran till fabriksinställningar och klicka sedan på **Next** (nästa).

Återställningsprocessen påbörjas och kan ta fem eller fler minuter att slutföra. Ett meddelande visas när operativsystemet och fabriksinstallerade program har återställts till fabriksinställningar.

**9.** Klicka på **Finish** (slutför) för att starta om systemet.

# **Installera om operativsystemet**

### **Innan du börjar**

Innan du korrigerar ett problem med en nyinstallerad drivrutin genom att installera om Windows-operativsystemet bör du försöka med Återställ tidigare drivrutin. Om funktionen för återställ tidigare drivrutin inte kan korrigera problemet använder du systemåterställning och återställer operativsystemet till ett tidigare läge, det vill säga innan den nya drivrutinen installerades. Se "Systemåterställning" på sidan [52](#page-53-0).

**Viktigt: Säkerhetskopiera alla datafiler på den primära hårddisken innan du genomför installationen. Vid vanlig hårddiskkonfiguration är den primära hårddisken den enhet som först identifieras av datorn.**

Om du vill installera om Windows behöver du följande:

- Dells skiva med operativsystem
- • Dell Drivers and Utilities-skiva
- **Obs!** Skivan Drivers and Utilities innehåller  $\mathscr{M}$ drivrutiner som installerades då datorn tillverkades. Använd Dell Drivers and Utilities-skivan för att installera de drivrutiner som behövs. Beroende på regionen där du beställde datorn eller om du begärde cd-skivor kanske inte Dells Drivers and Utilities-skivan och skivan med operativsystemet levereras med din dator.

### **Installera om Windows Vista**

Installationsprocessen kan ta en till två timmar att slutföra. Efter att du har installerat om operativsystemet måste du även installera om drivrutiner, antivirusprogram och annan programvara.

- **1.** Spara och stäng alla öppna filer och avsluta alla öppna program.
- **2.** Sätt i skivan med operativsystemet.
- **3.** Klicka på **Avsluta** om meddelandet **Installera Windows** visas.
- **4.** Starta om datorn.
- **5.** När DELL™-logotypen visas trycker du direkt på <F12>.
- **Obs!** Om du väntar för länge och operativsystemets logotyp visas, fortsätter du att vänta tills du ser Microsoft® Windows®-skrivbordet. Stäng sedan av datorn och försök på nytt.
- **Obs!** Följande steg ändrar bara  $\mathscr{U}$ startsekvensen tillfälligt. Nästa gång startas datorn enligt vad som har angetts för enheterna i systemkonfigurationsverktyget.
- **6.** När listan med startenheter visas markerar du **CD/DVD/CD-RW Drive** (cd/dvd/cd-rwenhet) och trycker på <Enter>.
- **7.** Tryck på valfri tangent för att **starta från cd-skivan**.

Följ anvisningarna på skärmen för att slutföra installationen.

# **Få hjälp**

Om du får problem med datorn genomför du följande steg för att felsöka och diagnostisera problemet:

- **1.** Se "Lösa problem" på sidan [37](#page-38-0) för information och anvisningar som rör det här problemet.
- **2.** Mer information om tangentbord finns i Dells teknikhandbok på hårddisken eller Dells supportwebbplats på **support.dell.com/manuals**.
- **3.** Se "Dell Diagnostics" på sidan [47](#page-48-0) för anvisningar om hur du kör Dell Diagnostics.
- **4.** Fyll i "Diagnostikchecklistan" på sidan [62.](#page-63-0)
- **5.** Utnyttja Dells stora utbud av onlinetjänster på webbplatsen för Dells support (**support.dell.com**) om du behöver hjälp med frågor som rör installation och felsökning. Under "Online-tjänster" på sidan [58](#page-59-0) finns mer information om Dells support online.
- **6.** Om ovanstående förslag inte löser problemet, går du till "Innan du ringer" på sidan [61](#page-62-0).
- - **Obs!** Ring support från en telefon vid eller i närheten av datorn, så att personalen lättare kan hjälpa dig med de åtgärder som krävs.
	-

**Obs!** Systemet med expresservicekod är inte tillgängligt i alla länder.

Ange din expresskod när du blir uppmanad att göra detta, så kopplas du direkt till rätt supportpersonal. Om du inte har någon sådan kod öppnar du mappen **Dell Accessories** (Dell tillbehör), dubbelklickar på ikonen **Express Service Code** (expresskod) och följer anvisningarna.

**Z** Obs! Vissa av de följande tiänsterna är inte alltid tillgängliga på alla platser utanför USA. Ring din lokala Dell-representant för mer information om tider.

## **Teknisk support och kundtjänst**

Dells supporttjänst är tillgänglig och besvarar frågor om Dell-maskinvara. Vår supportpersonal använder datorbaserade diagnostikmetoder för att snabbt kunna ge rätt svar på dina frågor.

Innan du kontaktar Dells supporttjänst, går du till "Innan du ringer" på sidan [61](#page-62-0) och söker sedan upp kontaktinformationen för din region eller besöker **support.dell.com**.

# **DellConnect™**

DellConnect är ett enkelt onlineåtkomstverktyg som gör att en servicetekniker från Dell kan komma åt datorn via en bredbandsanslutning och diagnostisera problemet och reparera det under ditt överinseende. Mer information finns på **www.dell.com/DellConnect**.

**Få hjälp**

## <span id="page-59-0"></span>**Online-tjänster**

Du kan lära dig om Dells produkter och tjänster på följande webbplatser:

- • **www.dell.com**
- • **www.dell.com/ap/** (endast Asien och Stillahavsområdet)
- • **www.dell.com/jp** (endast Japan)
- • **www.euro.dell.com** (endast Europa)
- • **www.dell.com/la/** (länder i Latinamerika)
- • **www.dell.ca** (endast Kanada)

Du kan komma åt Dell Support via följande webbplatser och e-postadresser:

### **Dells supportwebbplatser**

- • **support.dell.com**
- • **support.jp.dell.com** (endast Japan)
- • **support.euro.dell.com** (endast Europa)

### **Dell supports e-postadresser**

- • **mobile\_support@us.dell.com**
- • **support@us.dell.com**
- • **la-techsupport@dell.com** (endast Latinamerika och de karibiska länderna)
- • **apsupport@dell.com** (endast Asien och Stillahavsområdet)

### **E-postadresser till Dells marknadsföring och försäljning**

- • **apmarketing@dell.com** (endast Asien och Stillahavsområdet)
- • **sales\_canada@dell.com** (endast Kanada)

### **FTP (anonymt filöverföringsprotokoll):**

#### • **ftp.dell.com/**

Logga in som användaren anonymous och ange din e-postadress som lösenord.

## **Automatisk orderuppföljningstjänst**

Om du vill kontrollera hur långt dina beställningar av Dell™-produkter har kommit kan du besöka **support.dell.com** eller ringa den automatiska orderuppföljningstjänsten. En inspelad röst frågar efter den information som behövs för att hitta och ge information om din order. Anvisningar om rätt telefonnummer i din region finns under "Kontakta Dell" på sidan [63](#page-64-0).

Om det uppstår problem med beställningen, som att det saknas delar, att du har fått fel delar eller att det finns felaktigheter på fakturan, kan du kontakta Dell för att få hjälp. Ha följesedeln eller fakturan till hands när du ringer. Anvisningar om rätt telefonnummer i din region finns under "Kontakta Dell" på sidan [63.](#page-64-0)

# **Produktinformation**

Om du behöver information om ytterligare produkter från Dell eller om du vill beställa något kan du besöka Dells webbplats. Adressen är **www.dell.com**. För telefonnummer i din region eller om du vill tala med en försäljare där, se "Kontakta Dell" på sidan [63.](#page-64-0)

## **Returnera produkter för garantireparation eller för att få pengarna tillbaka**

**Obs!** Innan du returnerar produkten till Dell  $\mathscr{M}$ ska du säkerhetskopiera eventuella data på hårddisken och på andra lagringsmedier i produkten. Ta bort eventuell konfidentiell och personlig information och information som du har äganderätten till, liksom borttagbara media som cd-skivor och PC Card-kort. Dell bär inget ansvar för din konfidentiella eller personliga information eller information som du har äganderätten till, förlorade eller förstörda data eller skadade eller förlorade borttagbara media som medföljer din varuretur.

Förbered alla artiklar som ska returneras på följande sätt:

- **1.** Kontakta Dell för att få ett auktoriseringsnummer för returvaror och skriv numret tydligt och väl synligt på förpackningen.
- **Obs!** Anvisningar om rätt telefonnummer i  $\mathscr{U}$ din region finns under "Kontakta Dell" på sidan [63](#page-64-0).
- **2.** Skicka med en kopia på fakturan och ett brev som beskriver varför artikeln returnerats.
- **3.** Inkludera en kopia av diagnostikchecklistan (se "Diagnostikchecklista" på sidan [62\)](#page-63-0), som anger vilka tester du kört och vilka felmeddelanden som visats i Dell Diagnostics (se "Dell Diagnostics" på sidan [47\)](#page-48-0).
- **4.** Inkludera alla tillbehör som hör ihop med de delar du returnerar (strömkablar, programvara, handböcker och så vidare) om du skickar tillbaka utrustningen för att få pengarna tillbaka.
- **5.** Förpacka utrustningen som ska sändas tillbaka i originalförpackningen (eller likvärdigt förpackningsmaterial).
- **Obs!** Du ansvarar för alla eventuella  $\mathscr{U}$ fraktkostnader. Du ansvarar även för försäkringen av alla returprodukter samt för risken att produkterna går förlorade under frakten till Dell. Postförskottspaket tas inte emot.
- **Obs!** Produktreturer som inte uppfyller alla  $\mathscr U$ ovanstående villkor tas inte emot av Dell och returneras till dig.

### <span id="page-62-0"></span>**Innan du ringer**

**Obs!** Se till att ha din kod för expresservice  $\mathscr{U}$ till hands när du ringer. Tack vare den koden kan Dells automatiska supportsystem snabbare koppla ditt samtal. Du kan också få en fråga om ditt servicenummer (placerat på datorns bak- eller undersida).

Glöm inte att fylla i diagnostikchecklistan. Starta datorn (om det går) innan du ringer till Dell för att få hjälp. Ring från en telefon vid eller i närheten av datorn. Det kan hända att du ombeds ange kommandon, uppge detaljerad information under olika åtgärder eller prova andra felsökningsprocedurer som endast kan utföras vid själva datorn. Se till att du har systemdokumentationen till hands.

#### **Få hjälp**

#### <span id="page-63-0"></span>**Diagnostikchecklista**

- • Namn:
- • Datum:
- • Adress:
- • Telefonnummer:
- • Servicenummer (streckkoden på baksidan av datorn):
- • Expresskod:
- • Returauktoriseringsnummer (om du fått ett sådant från Dells supporttekniker):
- • Operativsystem och version:
- • Enheter:
- • Expansionskort:
- • Är datorn ansluten till ett nätverk? Ja/Nej
- • Nätverk, version och nätverkskort:
- • Program och versioner:

I operativsystemets dokumentation finns information om innehållet i systemets startfiler. Om datorn är ansluten till en skrivare skriver du ut alla filer. Annars antecknar du innehållet i alla filer innan du ringer till Dell.

- • Felmeddelande, ljudsignalkod eller diagnostikkod:
- • Beskrivning av problemet och felsökningsåtgärder som du utfört:

# <span id="page-64-0"></span>**Kontakta Dell**

För kunder i USA, ring 800-WWW-DELL (800-999-3355).

**Obs!** Om du inte har en aktiv  $\mathscr{U}$ Internet-anslutning kan du hitta kontaktinformationen på inköpskvitto, förpackning, faktura och i Dells produktkatalog.

Dell tillhandahåller fler online- och telefonbaserade support- och servicealternativ. Tillgänglighet varierar efter land och produkt och en del tjänster kanske inte finns tillgängliga i ditt område.

Om du vill kontakta Dell för försäljning, teknisk support eller kundtjänstfrågor:

- **1.** Besök **www.dell.com/contactdell**.
- **2.** Välj land eller region.
- **3.** Välj lämplig tjänst eller supportlänk utifrån dina behov.
- **4.** Välj den metod att kontakta Dell som är bekväm för dig.

# **Hitta mer information och resurser**

#### **Om du behöver: Går du till:**

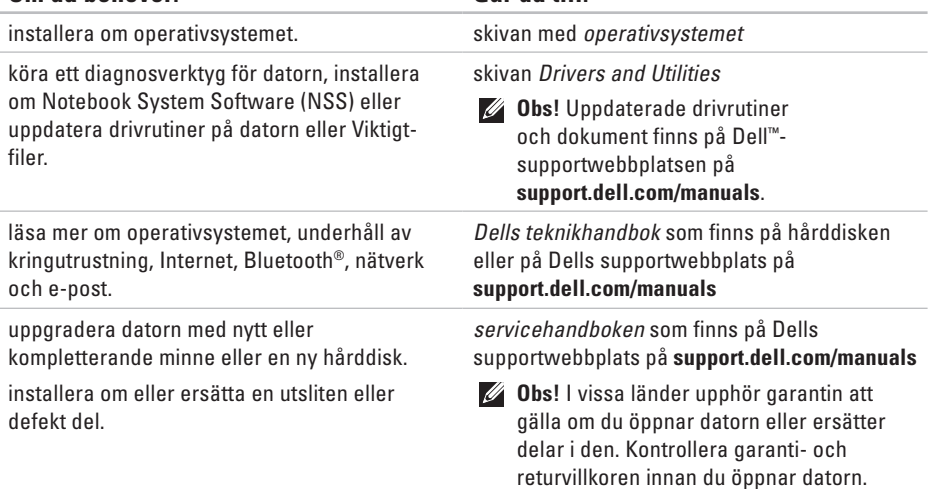

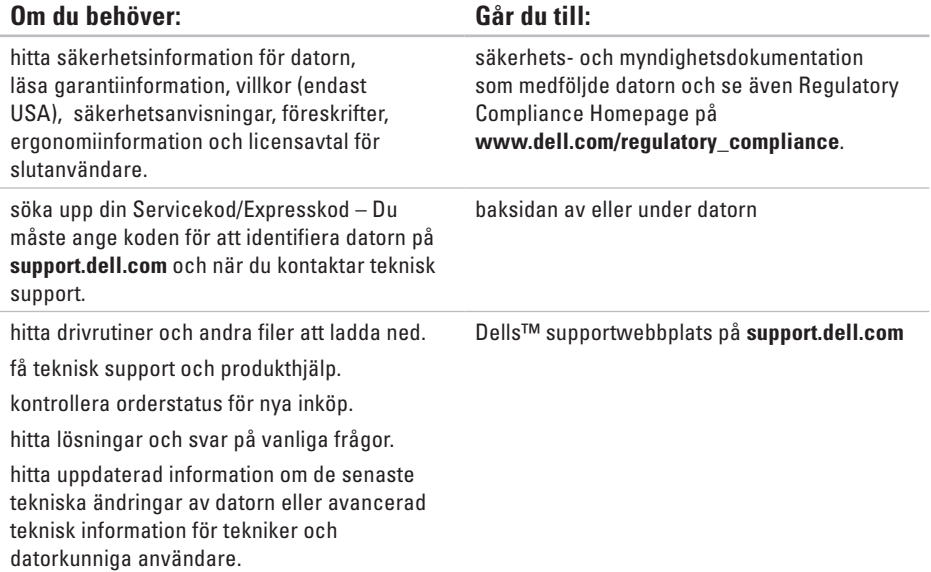

#### <span id="page-67-0"></span>**Datormodell**

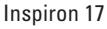

Här hittar du information som du kan behöva när du installerar eller uppdaterar drivrutiner eller uppgraderar datorn.

- $\mathbb{Z}$
- **Obs!** Erbjudanden kan variera mellan olika regioner. Mer information om datorns konfiguration får du om du klickar på **Start**→ **Hjälp och support** och väljer alternativ för att visa information om datorn.

#### **Processor**

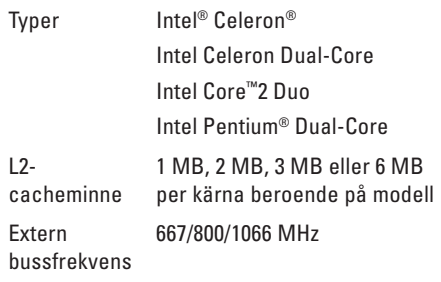

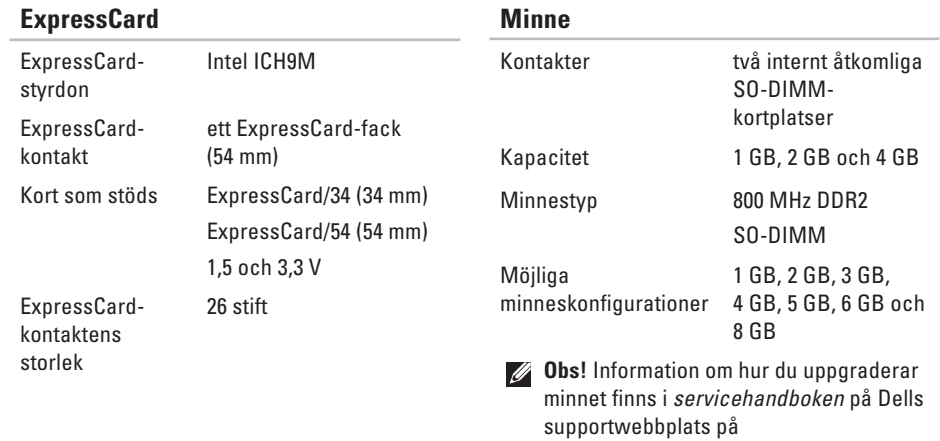

**support.dell.com/manuals**.

*C* Obs! För att fullt ut utnyttja fördelen med de dubbla kanalerna måste minneskorten ha samma storlek.

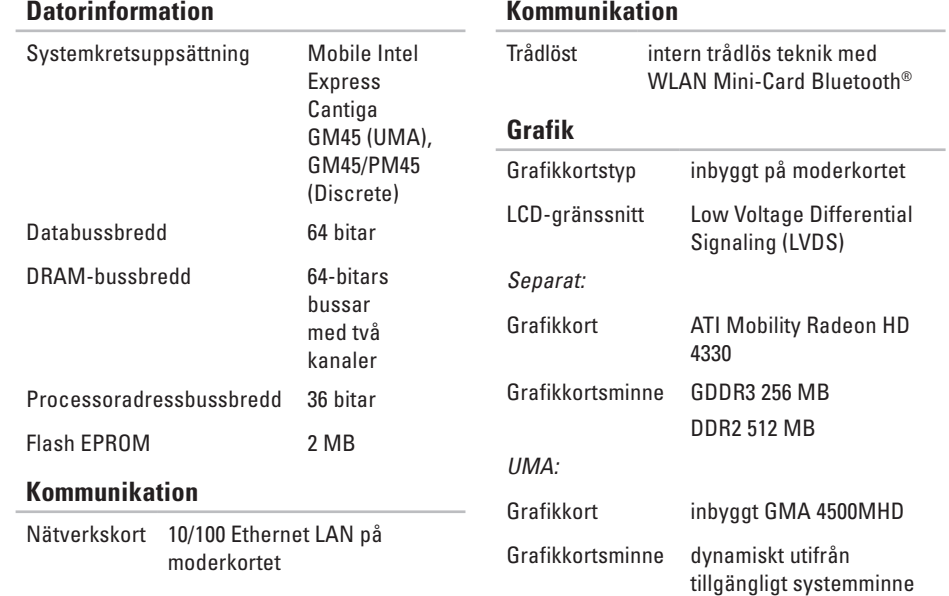

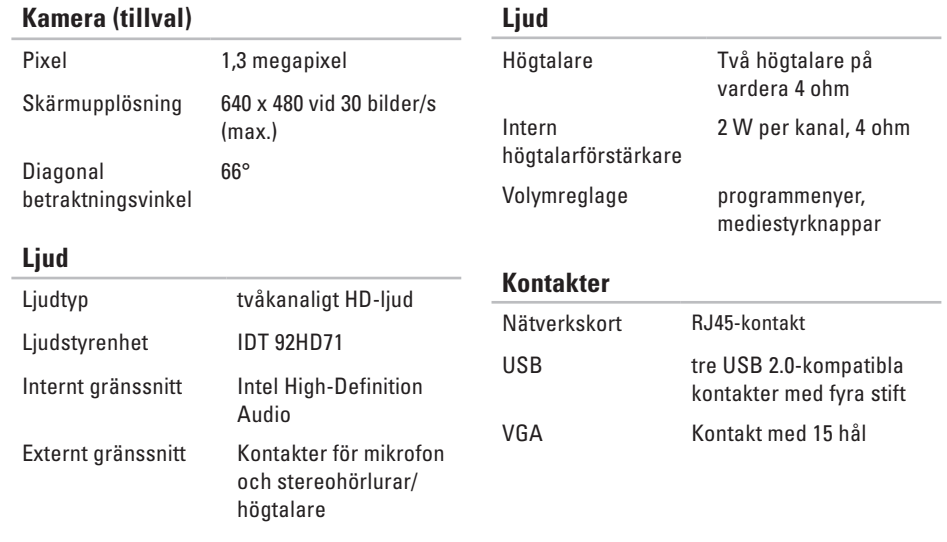

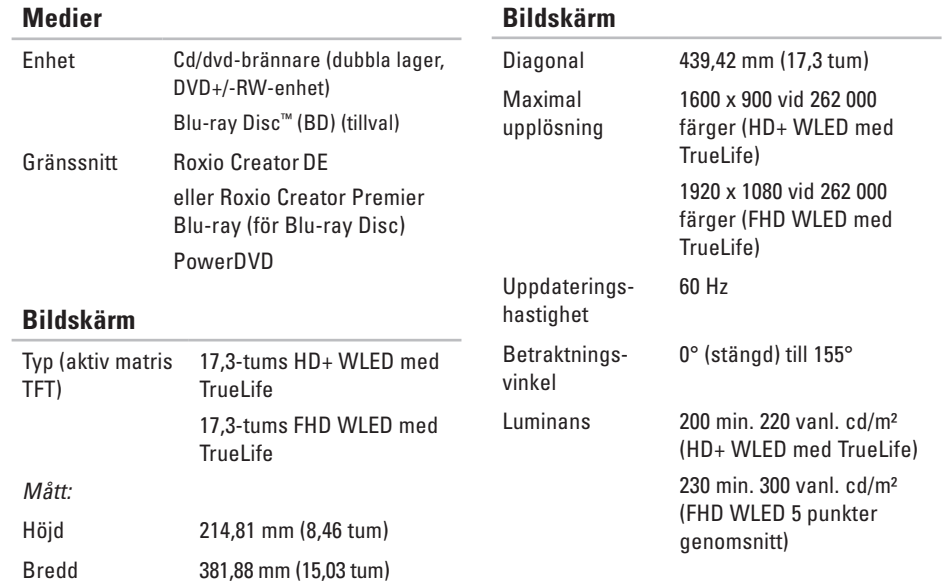
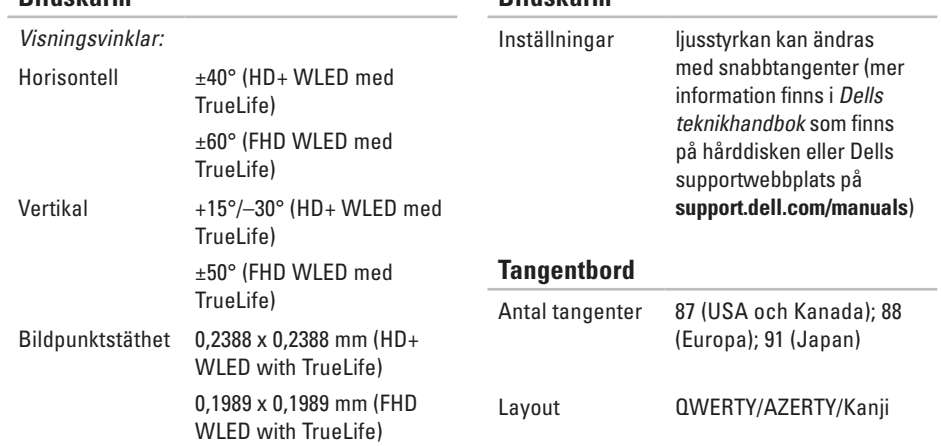

**Bildskärm**

**Bildskärm**

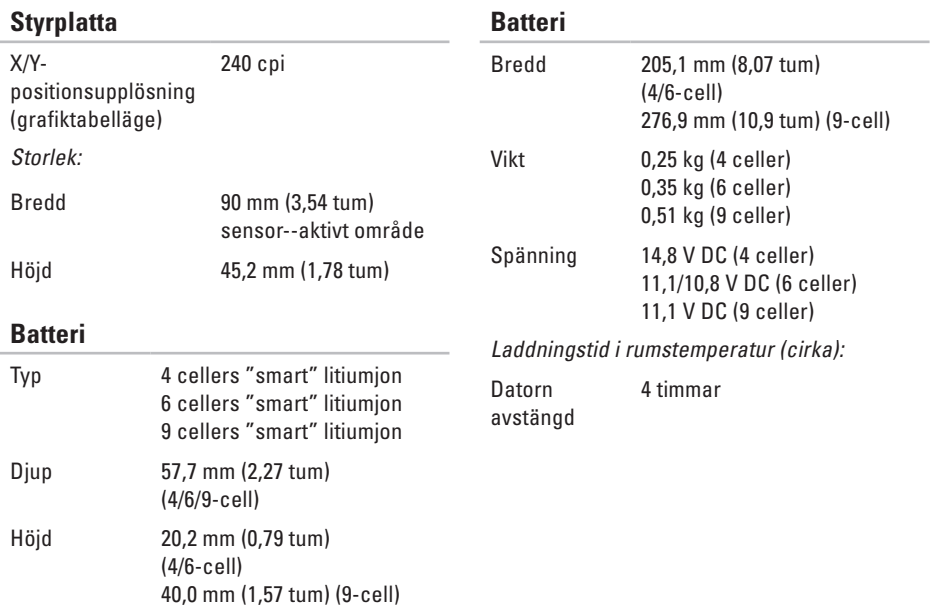

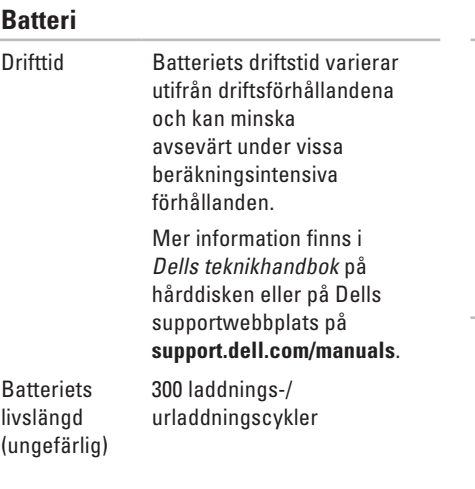

### **Batteri**

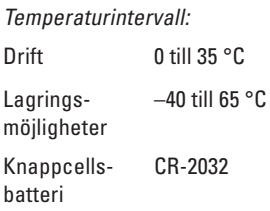

### **Nätadapter**

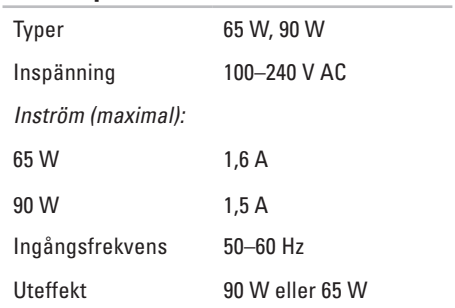

<span id="page-75-0"></span>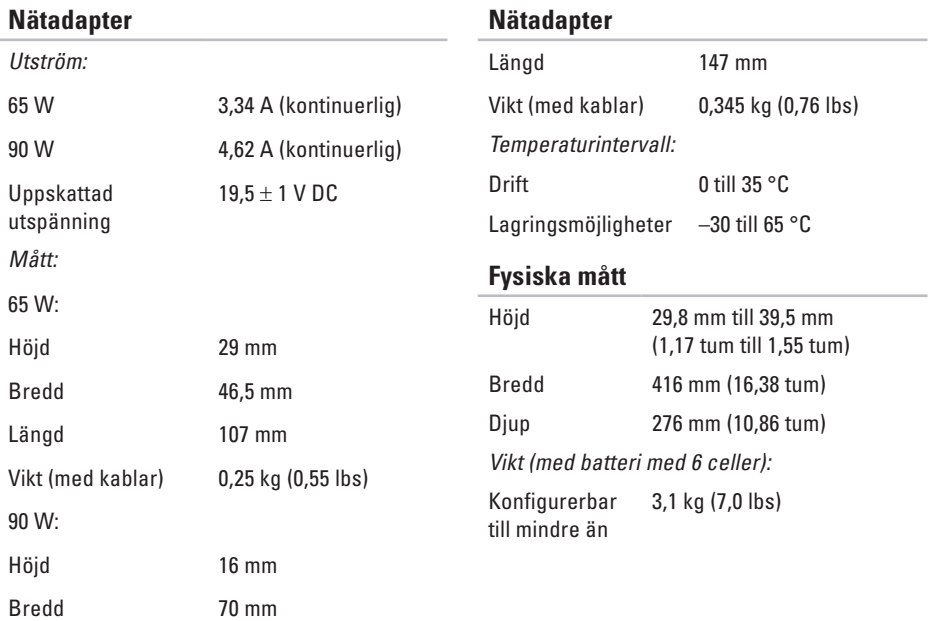

### **Datormiljö**

Temperaturintervall:

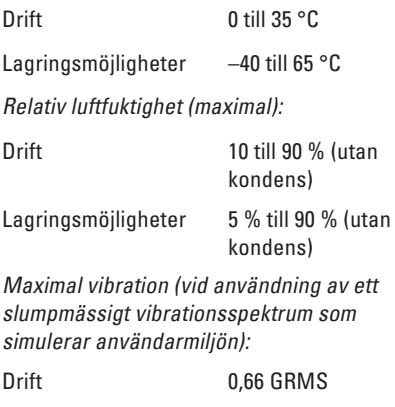

I viloläge 1,3 GRMS

### **Datormiljö**

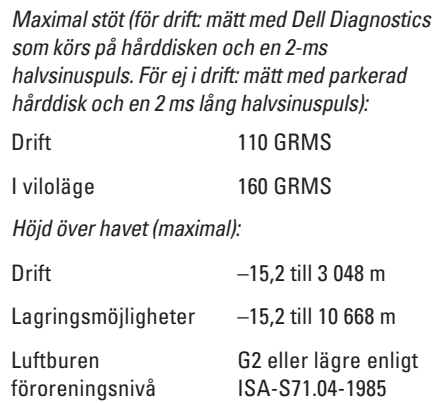

# **Bilaga Om Macrovision-produkter**

I den här produkten finns teknik för upphovsrättsskydd som skyddas av metodanspråk i vissa amerikanska patent och andra immateriella rättigheter som tillhör Macrovision Corporation och andra rättighetsägare. Användning av den upphovsrättsligt skyddade tekniken måste godkännas av Macrovision Corporation och endast vara för hemmabruk och annan begränsad användning, såvida inte Macrovision Corporation uttryckligen ger sitt medgivande till annan användning. Dekompilering och disassemblering förbjudes.

# **Index**

# **A**

anpassa energiinställningar **[3](#page-36-0) 5** skrivbordet **[3](#page-35-0) 4**

## **C**

Cd-skivor, spela upp och skapa **[3](#page-35-0) 4**

### **D**

data, säkerhetskopiera **[3](#page-37-0) 6** dator, installera **[5](#page-6-0)** datorns kapacitet **[3](#page-35-0) 4** DellConnect **5 [7](#page-58-0)** Dell Diagnostics **[4](#page-48-0) 7** Dell Factory Image Restore **[5](#page-54-0) 3** Dells supportcenter **[4](#page-46-0) 5** Dells supportwebbplats **6 [5](#page-66-0)**

Dells teknikhandbok för mer information **[6](#page-65-0) 4** diagnostikchecklista **[6](#page-63-0) 2** drivrutiner och nedladdningar **6 [5](#page-66-0)** Dvd-skivor, spela upp och skapa **[3](#page-35-0) 4**

### **E**

energi spara **[3](#page-36-0) 5** e-postadresser till teknisk support **5 [8](#page-59-0)** expansionsbuss **[6](#page-69-0) 8**

### **F**

fast nätverksanslutning **[7](#page-8-0)** felsökaren för maskinvara **[4](#page-48-0) 7** FTP-inloggning, anonym **[5](#page-59-0) 8**

**Index**

förgreningsdosor använda **[6](#page-7-0)**

# **G**

garantireturer **[60](#page-61-0)**

## **H**

hitta mer information **[64](#page-65-0)** hjälp få hjälp och support **[56](#page-57-0)**

### **I**

installera Windows på nytt **[54](#page-55-0)** inställningar, innan du börjar **[5](#page-6-0)** Internet-anslutning **[12](#page-13-0)** ISP

Internet-leverantör **[12](#page-13-0)**

### **K**

kontakta Dell online **[63](#page-64-0)** kretsuppsättning **[68](#page-69-0)**

#### kundtjänst **[57](#page-58-0)**

### **L**

leverera produkter vid retur eller reparation **[60](#page-61-0)** luftflöde, säkra **[5](#page-6-0)**

### **M**

maskinvaruproblem diagnostisering **[47](#page-48-0)** minnesproblem problemlösning **[42](#page-43-0)** minnesstöd **[67](#page-68-0)**

### **N**

nätadapter storlek och vikt **[74](#page-75-0)** nätverksanslutning sätta i **[39](#page-40-0)**

# **P**

processor **[66](#page-67-0)** produkter information och inköp **[59](#page-60-0)** programvarufunktioner **[34](#page-35-0)** programvaruproblem **[43](#page-44-0)**

### **R**

resurser, hitta fler **[64](#page-65-0)** ringa Dell **[61](#page-62-0)**

### **S**

skador, undvika **[5](#page-6-0)** spara energi **[35](#page-36-0)** support världen över **[58](#page-59-0)** support, e-postadresser till **[58](#page-59-0)** systemmeddelanden **[46](#page-47-0)** systemåterställning **[52](#page-53-0)**

säkerhetskopior skapa **[36](#page-37-0)**

### **T**

trådlös nätverksanslutning **[39](#page-40-0)**

### **V**

ventilation, sörja för **[5](#page-6-0)** Windows, installera om **[54](#page-55-0)** Windows Vista® **[9](#page-10-0)** installera om **[55](#page-56-0)** programkompatibilitet, guide **[44](#page-45-0) Å** återställa fabriksinställningar **[53](#page-54-0)**

Tryckt i Irland.

www.dell.com | support.dell.com

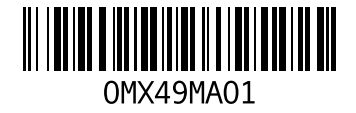